# **Mikroelektronski sistemi Laboratorijske vaje Cikel 1: Uvod v MATLAB/SIMULINK**

Namen uvodnih je spoznati se z:

- Orodno vrstico v okolju MATLAB
- Pripravo datotek .m
- Okoljem SIMULINK

## **Vaja1**:

- a) Pregled osnovnih funkcij v okolju MATLAB;
- b) Priprava časovnega vektorja;
- c) Uporaba elementarnih funkcij;
- d) Uporaba fft algoritma;
- e) Prikaz rezultatov v časovnem in frekvenčnem prostoru;

Pomoč:

- help elfun ukaz ki vrne spisek elementarnih funkcij;
- linspace -funkcija ki generira vektor v katerem števila linearno naraščajo;
- figure() ukaz ki generira grafični objekt na zaslonu v katerem matlab prikaže zahtevane spremenljivke;
- plot ukaz ki izriše funkcijo ene spremenljivke
- hold funkcija, ki omogoča izris večjega števila grafov v istem grafičnem objektu
- fft Fast Fourier transform

Navodila: Pripravite .m datoteko v kateri ustvarite časovni vektor. Časovni vektor uporabite pri prikazu dveh trigonometričnih funkcij na skupnem grafu.

Primer:

```
clear all
close all
help effun
t=linspace(0,5,1000); % priprava časovnega vektorja s časovnim korakom 0.5ms
%%% Signala za izris %%%
y=sin(2*pi.*t);y1=0.5.*cos(2*pi.*t);
%%% izris rezultatov %%%%
figure()
plot(t,y)
hold
plot(t,y1,'--r')grid
title('Sin, Cos');
xlabel('Cas [s]');
ylabel('Amplituda');
                                   Sin, Cos
        \overline{1}0.80.6
```
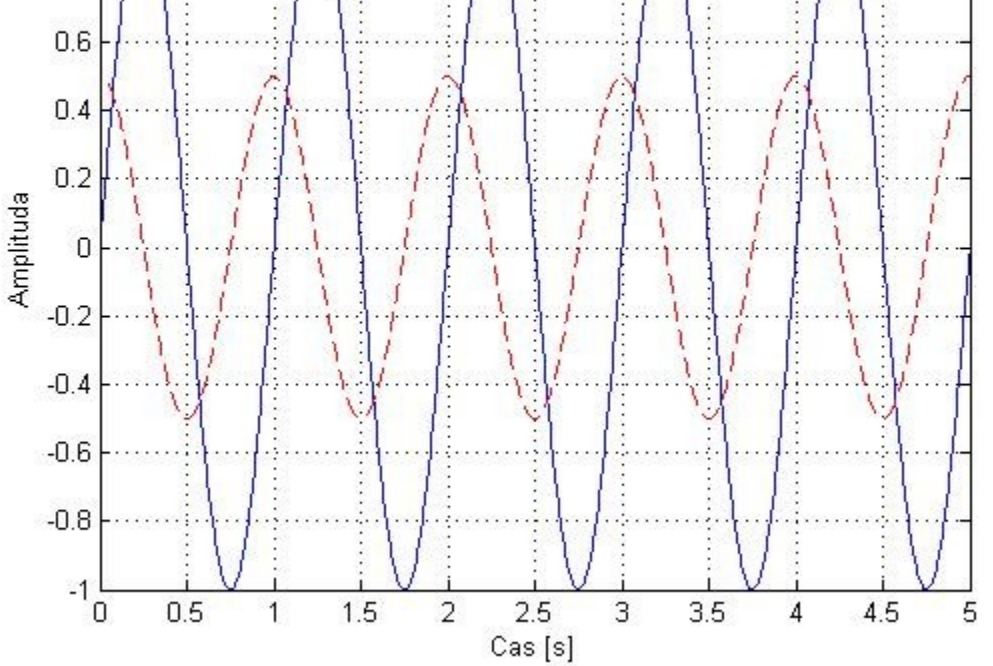

**Slika 1: Primer uporabe elementarnih funkcij in časovnega prikaza**

#### **Vaja 2:**

- a) Uporaba fft funkcije;
- b) Prikaz v časovnem in frekvenčnem prostoru

Navodila: Pripravite .m datoteko v kateri seštejete dve trigonometrični (sinusni) funkciji različnih frekvenc in amplitud. Vsoto in trigonometrični funkciji izrišite na skupnih grafih v časovnem in frekvenčnem prostoru. Za analizo v frekvenčnem prostoru uporabite fft() funkcijo. Informacije o fft funkciji dobite z ukazom "help fft"

Primer:

```
x_1 = A_1 \sin(2\pi f_1 \cdot t)x_2 = A_2 \sin(2\pi f_2 \cdot t)y = x_1 + x_2clear all
close all
f1=60; % frekvenca prvega signala
f2=180; % frekvenca drugega signala
A1=2; % amplituda prvega signal
A2=1; % amplituda drugega signal
N=2^14; % število ?časovnih korakov
Fs=2^14;Ts=1/Fs; % časovni korak
t=(1:N-1).*Ts; % časovni vektor
%%%%% časovna signala
x1 = A1.*sin(2*pi.*t*f1);x2=A2.*sin(2*pi.*t*f2);y=x1+x2; %%%%%% vsota signalov
%%%% Izris %%%%
figure();
plot(t(1:2000).*1/N,y(1:2000))
hold
plot(t(1:2000).*1/N,x1(1:2000),'r')
plot(t(1:2000).*1/N,x2(1:2000),'g')
grid;
hleg1=legend('y','x1','x2');
%%%% uporaba funkcije fft %%%%
L=length(t);
NFFT = 2^{\wedge}nextpow2(L); % Next power of 2 from length of y; pospeši fft
Y = fft(y, NFFT) / L; % izra?un fft-ja
f = Fs/2*linspace(0,1,NFFT/2+1); % priprava frekvenčnega vektorja
```

```
% Plot single-sided amplitude spectrum.
figure()
semilogx(f,2*abs(Y(1:NFFT/2+1)))
title('Single-Sided Amplitude Spectrum of y(t)')
xlabel('Frequency (Hz)')
ylabel('|Y(f)|')grid;
```
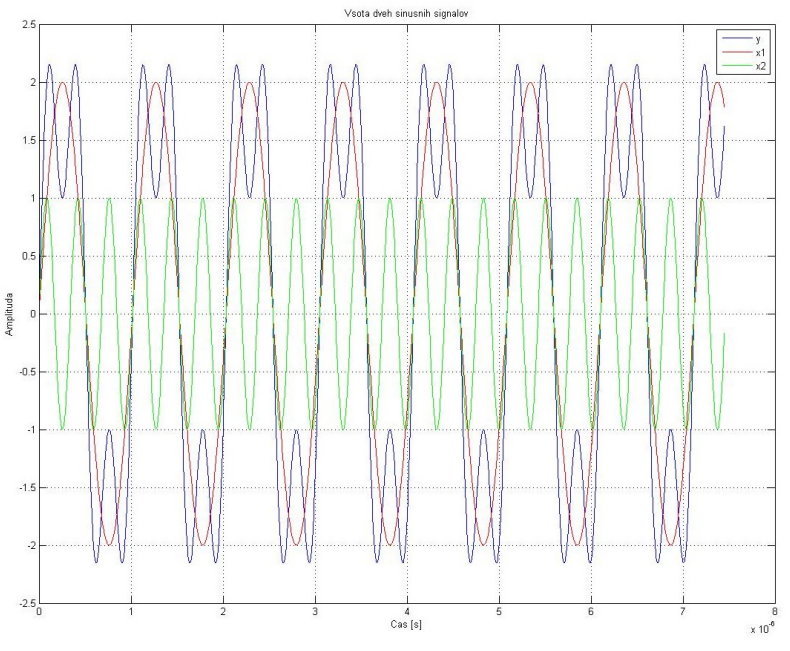

**Slika 2: Primer vsote dve sinusnih signalov različnih frekvenc**

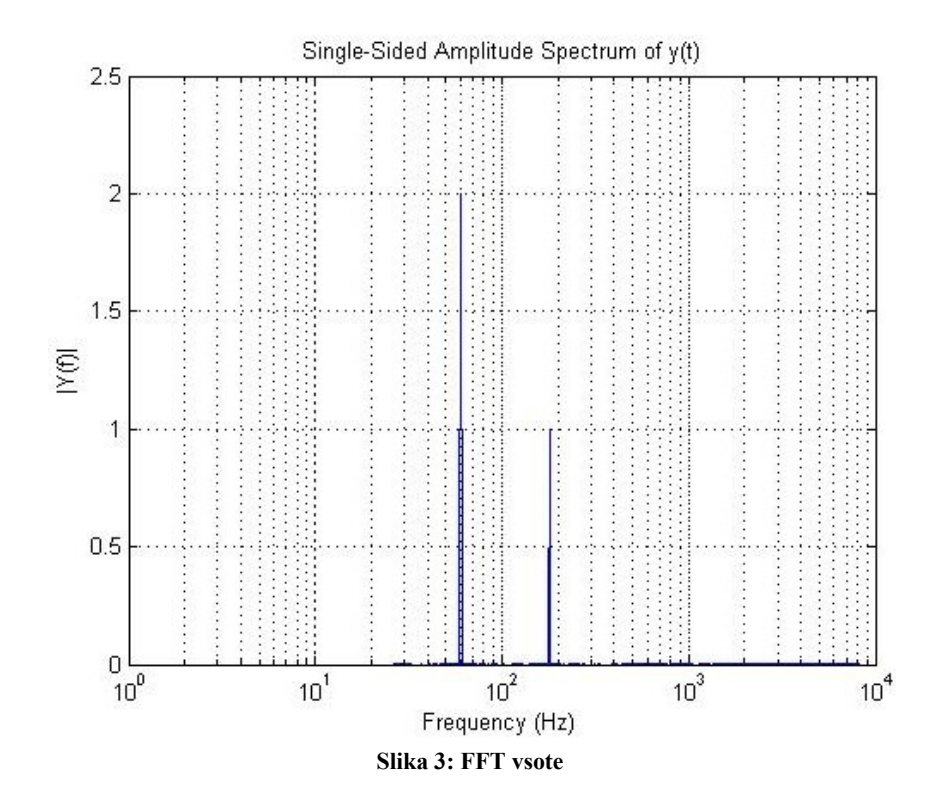

#### **Vaja 3:**

- a) Uporaba fft funkcije;
- b) Deklaracija funkcije
- c) Simulink

Navodila: Pripravite .m datoteko v kateri množite dve trigonometrični (sinusni) funkciji različnih frekvenc in amplitud. Rezultat množenja prikažite v frekvenčnem prostoru. Množenje signalov naj poteka v okolju simulink, ki ga zaženete z ukazom simulink v orodni vrstici.

Primer:

$$
A_1 \sin(\omega_1 t) \cdot A_2 \sin(\omega_2 t) = \frac{1}{2} (A_1 A_2 \cos(\omega_1 t - \omega_2 t) - A_1 A_2 \cos(\omega_1 t + \omega_2 t))
$$

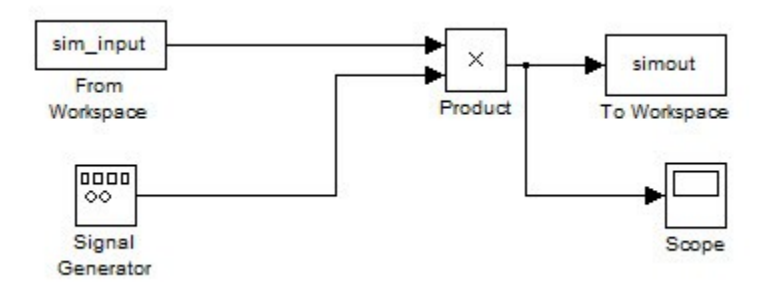

**Slika 4: Realizacija množenja v okolju simulink**

### Deklaracija fft\_izrisa:

```
function []=fft_izris(y,Fs)
% function []=fft_izris(y,Fs)
\gamma = vhodni podatek;
% Fs= vzor?evalna frekvenca
L = length(y);
w=hanning(L);
y=y.*w.*2;
NFFT = 2^{\wedge}nextpow2(L); % Next power of 2 from length of y
Y = fft(y, NFFT) / L;f = Fs/2*linespace(0, 1, NFFT/2+1);% Plot single-sided amplitude spectrum.
figure()
semilogx(f,2*abs(Y(1:NFFT/2+1)))
ax=axis();
axis([ax(1) 10e3 ax(3) ax(4)])
title('Single-Sided Amplitude Spectrum of y(t)')
xlabel('Frequency (Hz)')
ylabel('|Y(f)|')grid;
```

```
clear all;
close all;
A=1; % amplituda signala
f1=100; % frekvenca prvega signala
f2=150; % frekvenca drugega signala
Fs=2000; % vzor?evalna frekvenca
N=2^12; % število ?časovnih korakov
Ts=1/Fs;
t=(1:N-1).*Ts; % časovni vektor
noise=0.005*randn(size(t)); % dodan šum
x=A*cos(2*pi.*t*f1)+noise; % vhodni signal + šum
sim input=[t' x']; \frac{1}{2} % priprava vhodne spremenljivke za simulink
options=simset('RelTol', 1e-3,'FixedStep',1/Fs, 'MaxStep', 1/Fs); % parametri 
simulink simulacije
sim('cikel1_v3',(N-1)*Ts,options); % zagon modela v simulink okolju help sim
```

```
fft izris(simout,Fs)
```
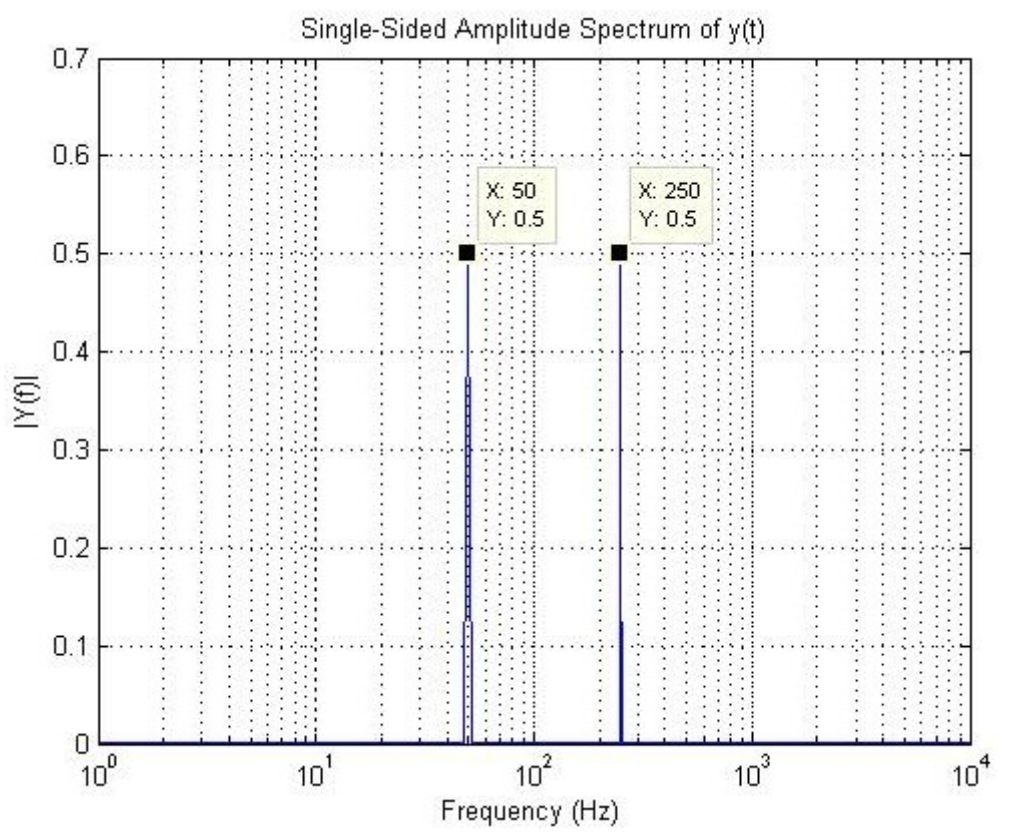

**Slika 5: Rezultat množenja dve trigonometričnih funkcij**

## **Vaja 4:**

- a) Priprava funkcije izrisa
- b) Uporaba simulink okolja za preprost model ojačevalnika z dodano ničelno napetostjo
- c) Časovna in frekvenčna analiza "chopping" tehnike

Eden od načinov izničevanja nezaželene ničelne napetosti ojačevalnikov je "chopping" tehnika. V okolju simulink modelirajte vezje na [Slika 6](#page-6-0) ter uporabite "chopping" tehniko za izničenje nezaželene ničelne napetosti. Rezultat prikažite v frekvenčnem prostoru.

<span id="page-6-0"></span>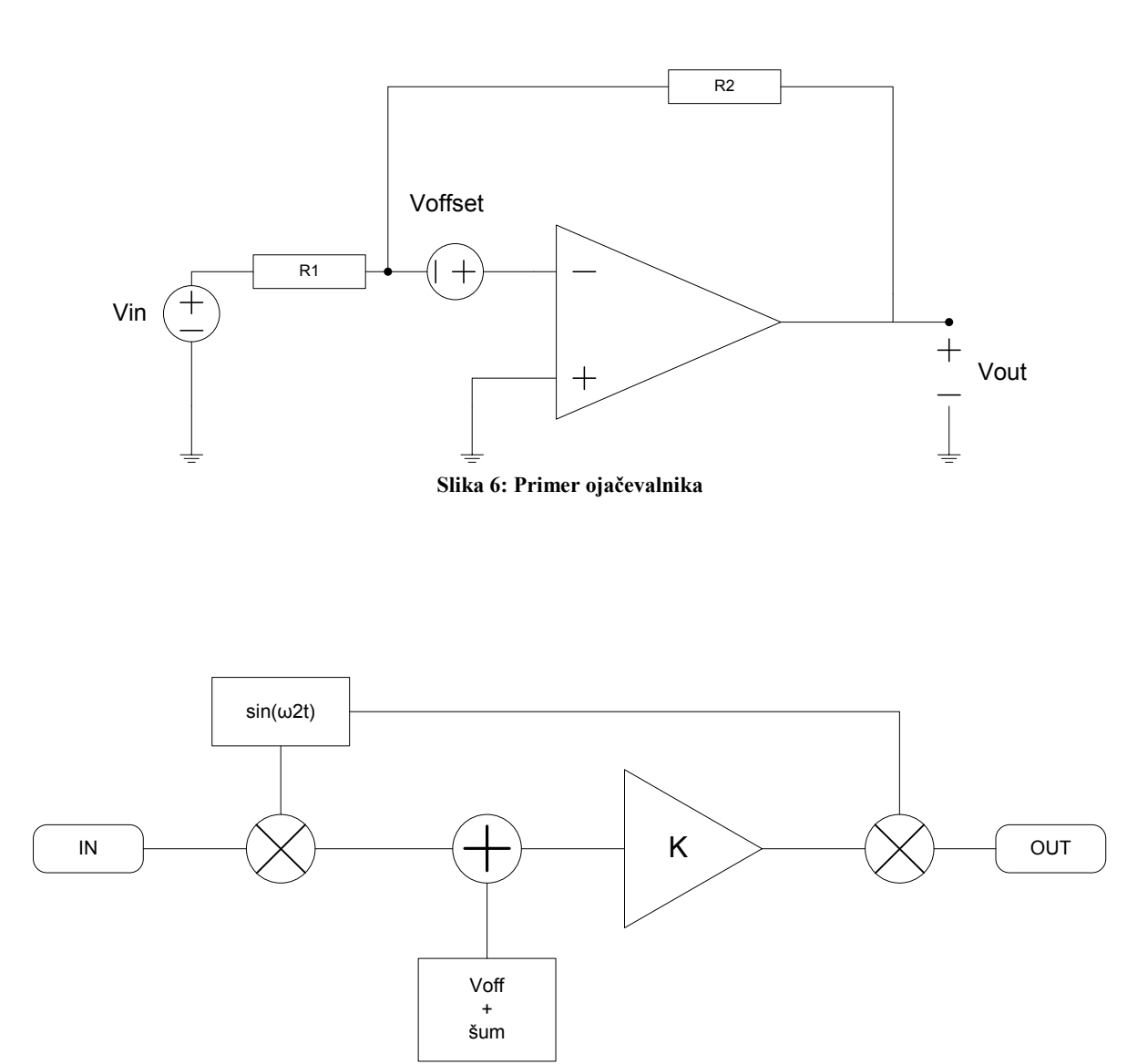

<span id="page-6-1"></span>**Slika 7: Ojačevalnik in "chopping" tehnika**

Primer: [Slika 76](#page-6-1) prikazuje ojačevalnik, ki vsebuje ničelno napetost in šum pri nizkih napetostih. Model ojačevalnika, ki ga realiziramo v okolju simulink prikazuje [Slika 7.](#page-6-1) Izhodno napetost izračunamo kot :

0 kot:

\n
$$
V_{in} = A_{i} \sin(\omega_{1}t)
$$
\n
$$
V_{out} = V_{in} \cdot \sin(\omega_{2}t) \cdot K \cdot \sin(\omega_{2}t) = \frac{1}{4} (2K \sin(\omega_{1}t) - A_{i}K \sin(\omega_{1}t - 2\omega_{2}t) - A_{i}K \sin(\omega_{1}t + 2\omega_{2}t))
$$
\n18.27 cm/s  
\n18.28 cm/s  
\n18.28 cm/s  
\n18.28 cm/s  
\n18.28 cm/s  
\n18.28 cm/s  
\n18.28 cm/s  
\n18.28 cm/s  
\n18.28 cm/s  
\n18.28 cm/s  
\n18.28 cm/s  
\n18.28 cm/s  
\n18.28 cm/s  
\n18.28 cm/s  
\n18.28 cm/s  
\n18.28 cm/s  
\n18.28 cm/s  
\n18.28 cm/s  
\n18.28 cm/s  
\n18.28 cm/s  
\n18.28 cm/s  
\n18.28 cm/s  
\n18.28 cm/s  
\n18.28 cm/s  
\n18.28 cm/s  
\n18.28 cm/s  
\n18.28 cm/s  
\n18.28 cm/s  
\n18.28 cm/s  
\n18.28 cm/s  
\n18.28 cm/s  
\n18.28 cm/s  
\n18.28 cm/s  
\n18.28 cm/s  
\n18.28 cm/s  
\n18.28 cm/s  
\n18.28 cm/s  
\n18.28 cm/s  
\n18.28 cm/s  
\n18.28 cm/s  
\n18.28 cm/s  
\n18.28 cm/s  
\n18.28 cm/s  
\n18.28 cm/s  
\n18.28 cm/s  
\n18.28 cm/s  
\n18.28 cm/s  
\n18.28 cm/s  
\n18.28 cm/s  
\n18.28 cm/s  
\n18.28 cm/s  
\n18.28 cm/s  
\n18.28 cm/s  
\n18.28 cm/s  
\n18.28 cm/s  
\n18.28 cm/s  
\n18.28 cm/s  
\n18.28 cm/s  
\n18.28 cm/s  
\n18.28 cm/s  
\n18.28 cm/s  
\n18.28

**Slika 8: Model ojačevalnika v simulink okolju**

```
close all
clear all
Fs=2^18; % vzorčevalna frekvenca
fmux=2^10; % frekvenca chopping signala
N=2^16; % število ?časovnih korakov
Ts=1/Fs;
t=(1:N-1).*Ts; % ?časovni vektor
noise=0.05*randn(size(t)); % šum
A1=0.01; % amplituda vhodnega signala
f=80; <sup>%</sup> frekvenca vhodnega signala
x=A1*sin(2*pi.*t*f)+noise; % vhodni signal
simin=[t' x'];
offset=1e-2; %ničelna napetost
options=simset('RelTol', 1e-3,'MaxStep', 1/Fs,'FixedStep',1/Ts);
sim('cikel1 v4a',(N-1)*Ts,options); %zagon simulink modela
% Prikaz rezultatov v frekvenčnem prostoru
fft izris(out, Fs);
fft_izris(out_ref,Fs);
```
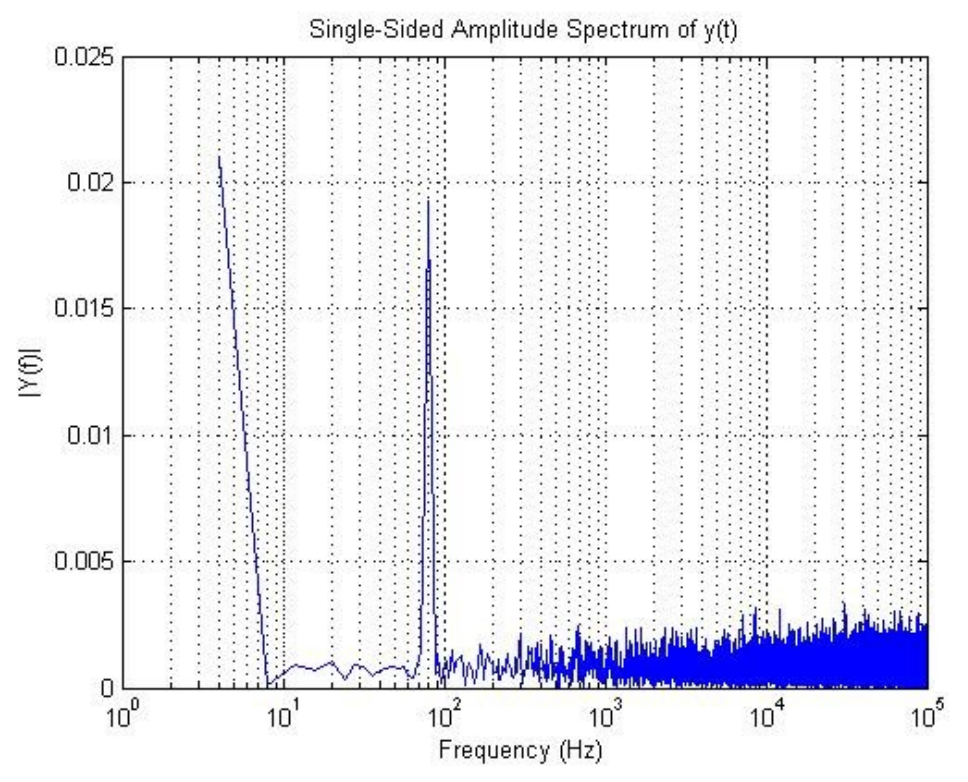

**Slika 9: Spekter izhodne napetosti, kjer je prisotna ničelna napetost**

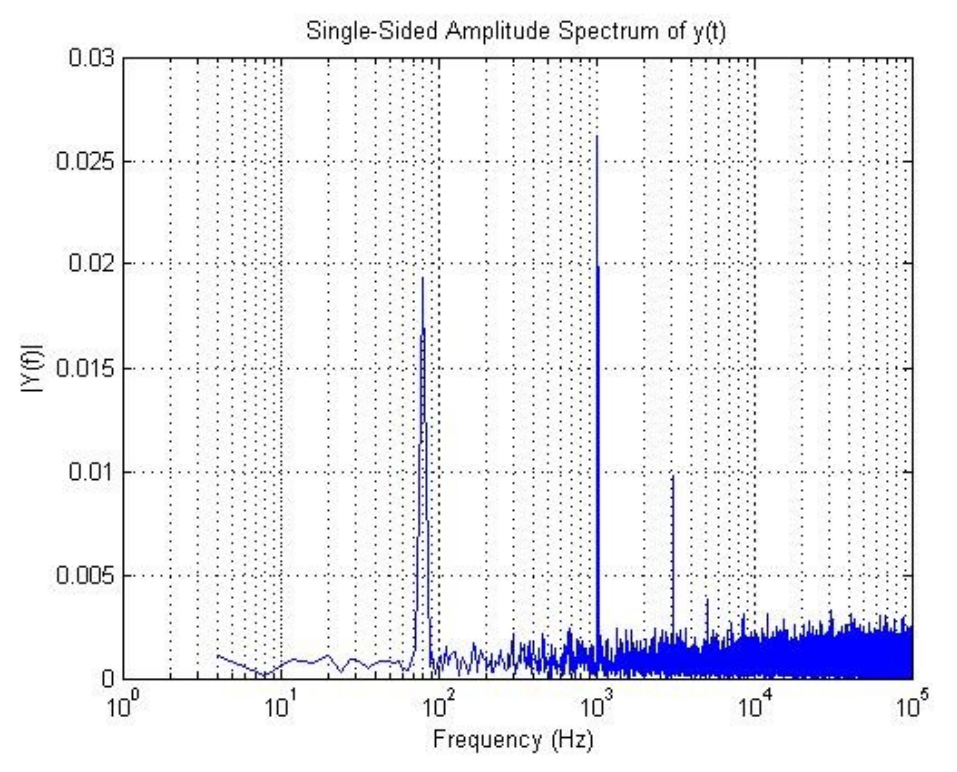

**Slika 10: Spekter izhodne napetosti s "chopping" tehniko brez prisotnosti ničelne napetosti**